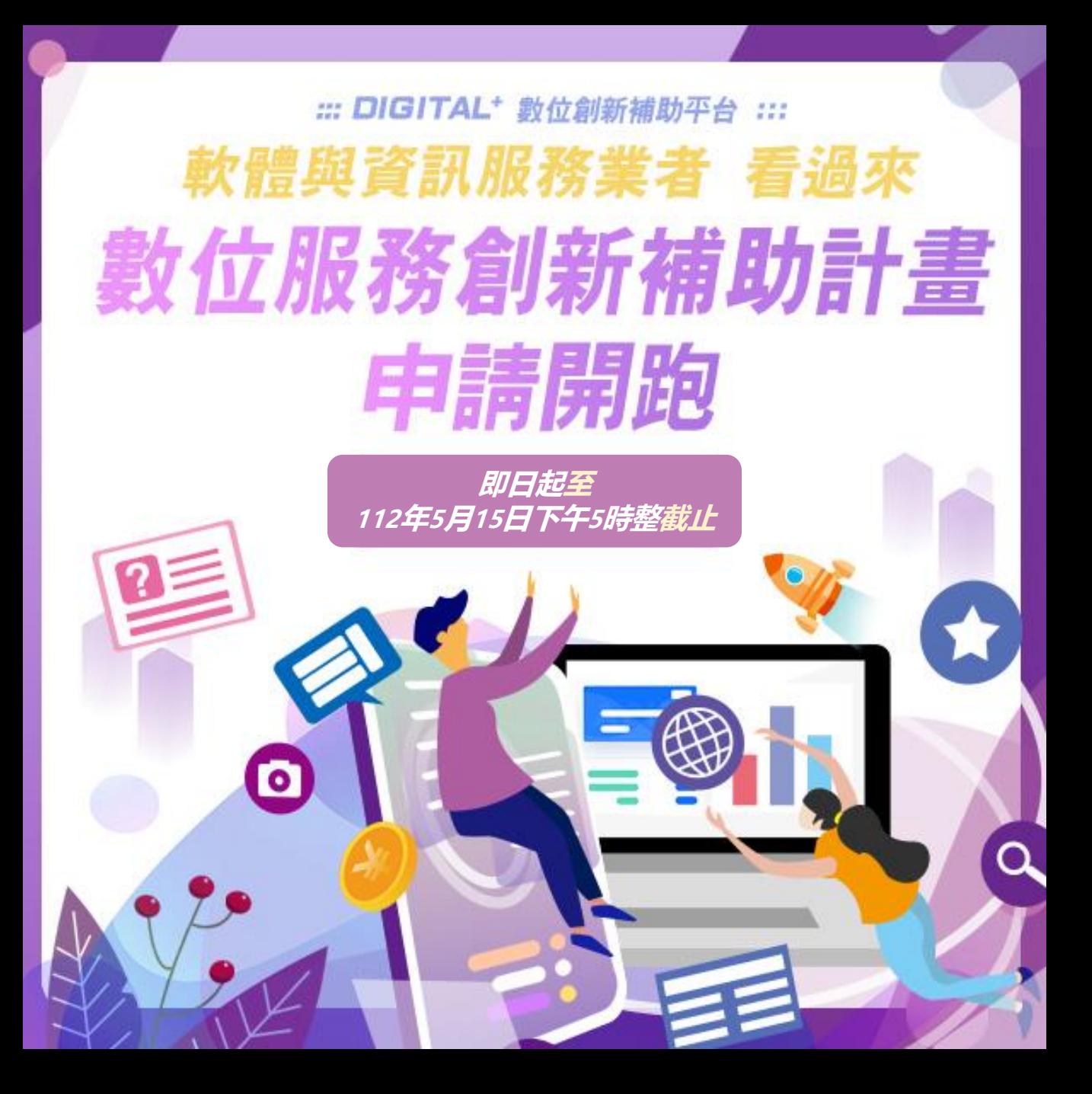

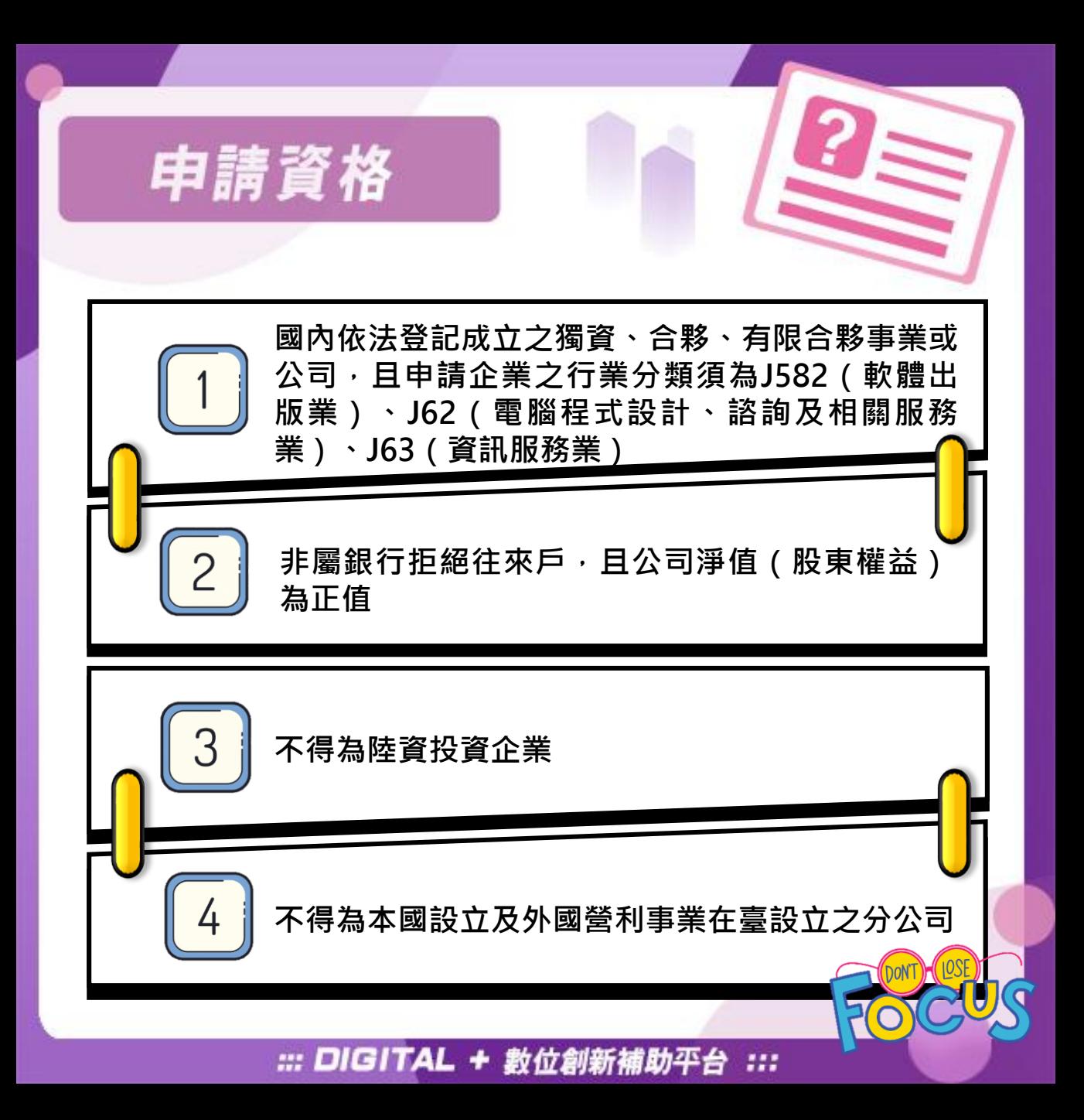

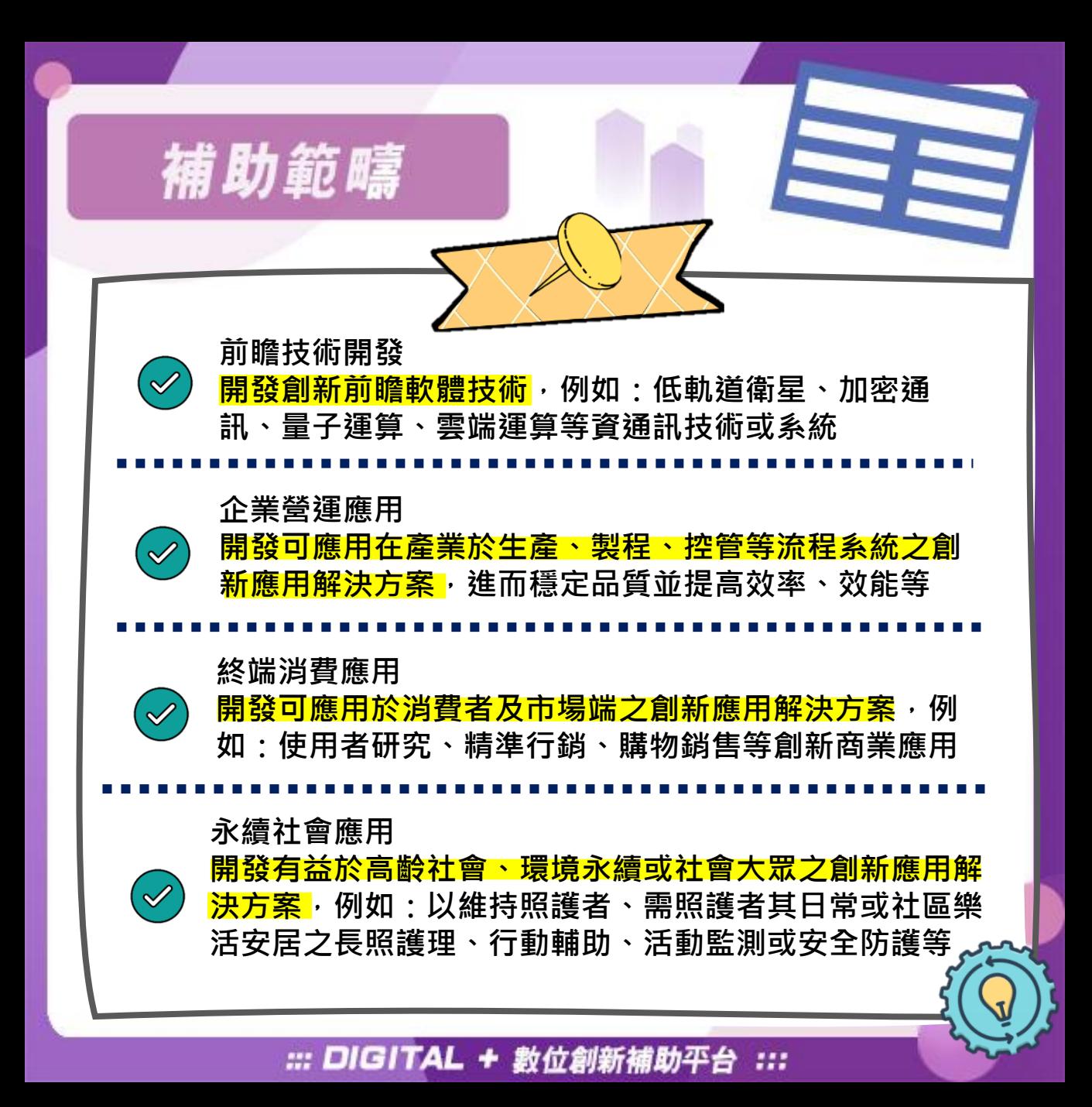

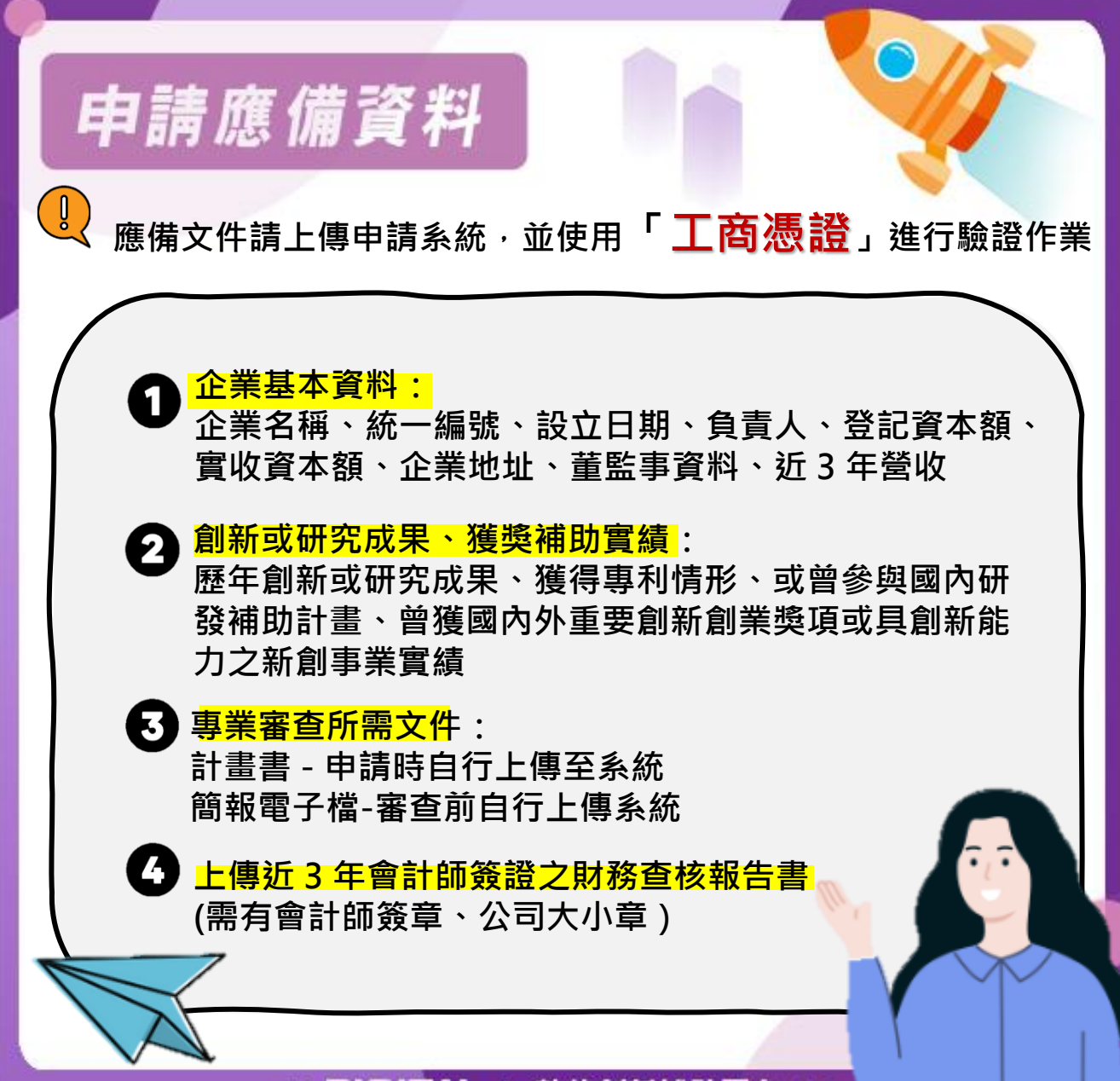

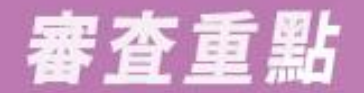

2

**計畫創新性: 研發標的具創新力、競爭力及發展潛力 計畫目標、計畫創新性、執行前後差異性**

**計畫可行性: 計畫具明確的執行步驟與可行的工作規劃 計畫實施方法、工作項目、試驗證場域、獲利模 式及行銷策略、 智財推動策略、資安防禦機制與 資訊安全規劃、計畫期程與查 核點、經費分配暨 人力配置、風險評估及因應策略**

 $\sqrt{2}$ 

0 **效益合理性: 計畫預期成果產出合理且可衡量之績效指標 明確之關鍵績效指標: 1. 量化效益:如顧客數、營收、產品數、專利申請/ 取得、智財產出等。 2. 質化效益:如預期影響、創造優勢、優化體驗等。**

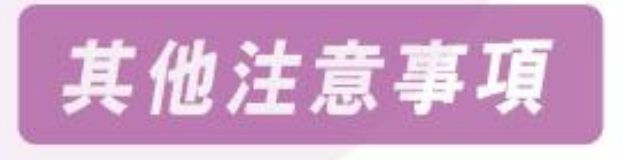

**1. 本次申請計畫內容,未曾獲其他政府計畫補助者(包 含已接受其他計畫分包/委外)。**

**2. 同一企業或同一負責人於同一時期申請及執行之政府 計畫總件數,不得超過3件;但如為聯合提案企業(非 主提案企業)、分包、委外廠商不在此限。**

**3. 於3年內執行本署之研發補助計畫件數不得超過2件。**

**4. 申請標的不得為已開發之技術或服務者。**

... **PIP IT AI** 

::: DIGITAL + 数位創新補助平台 :::

# 數位服務創新補助計畫 申請步驟一次看

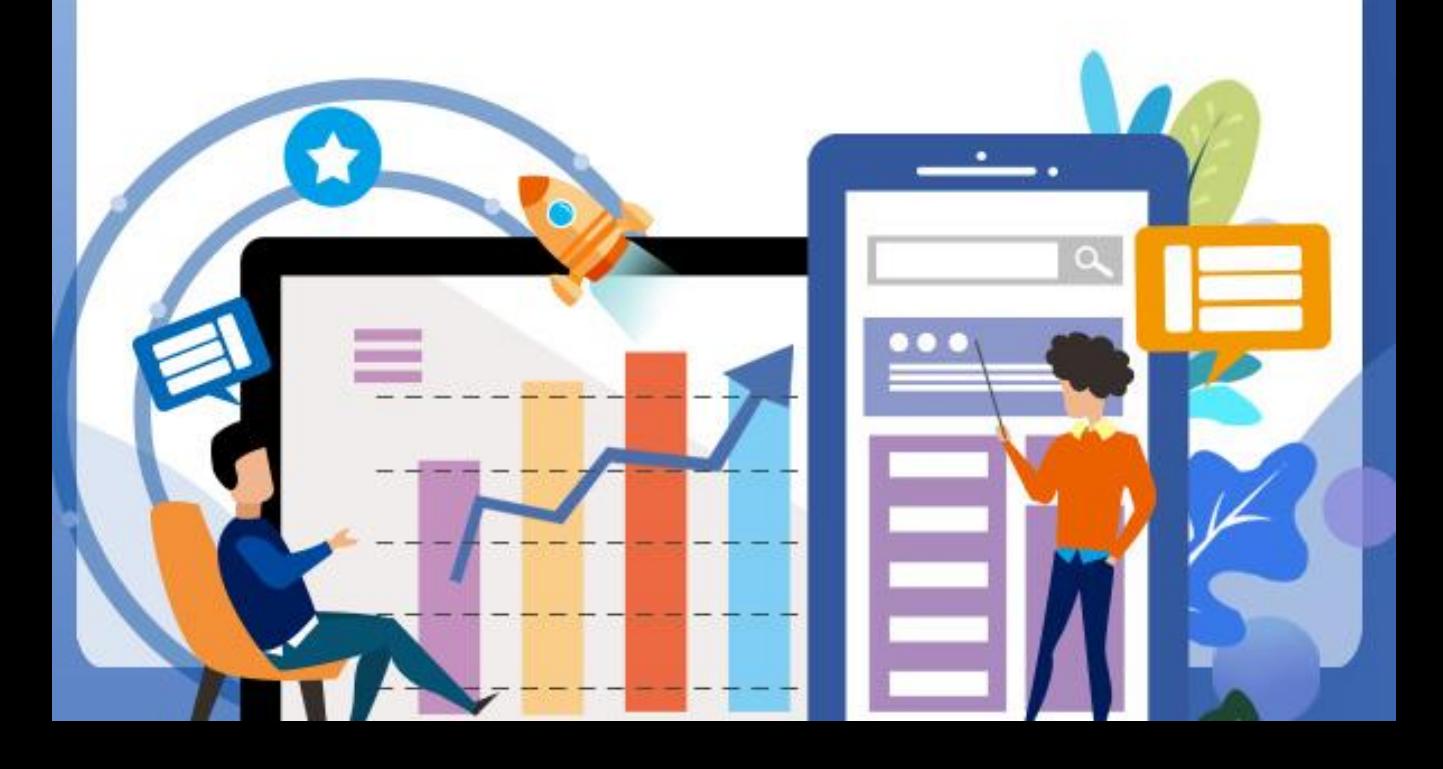

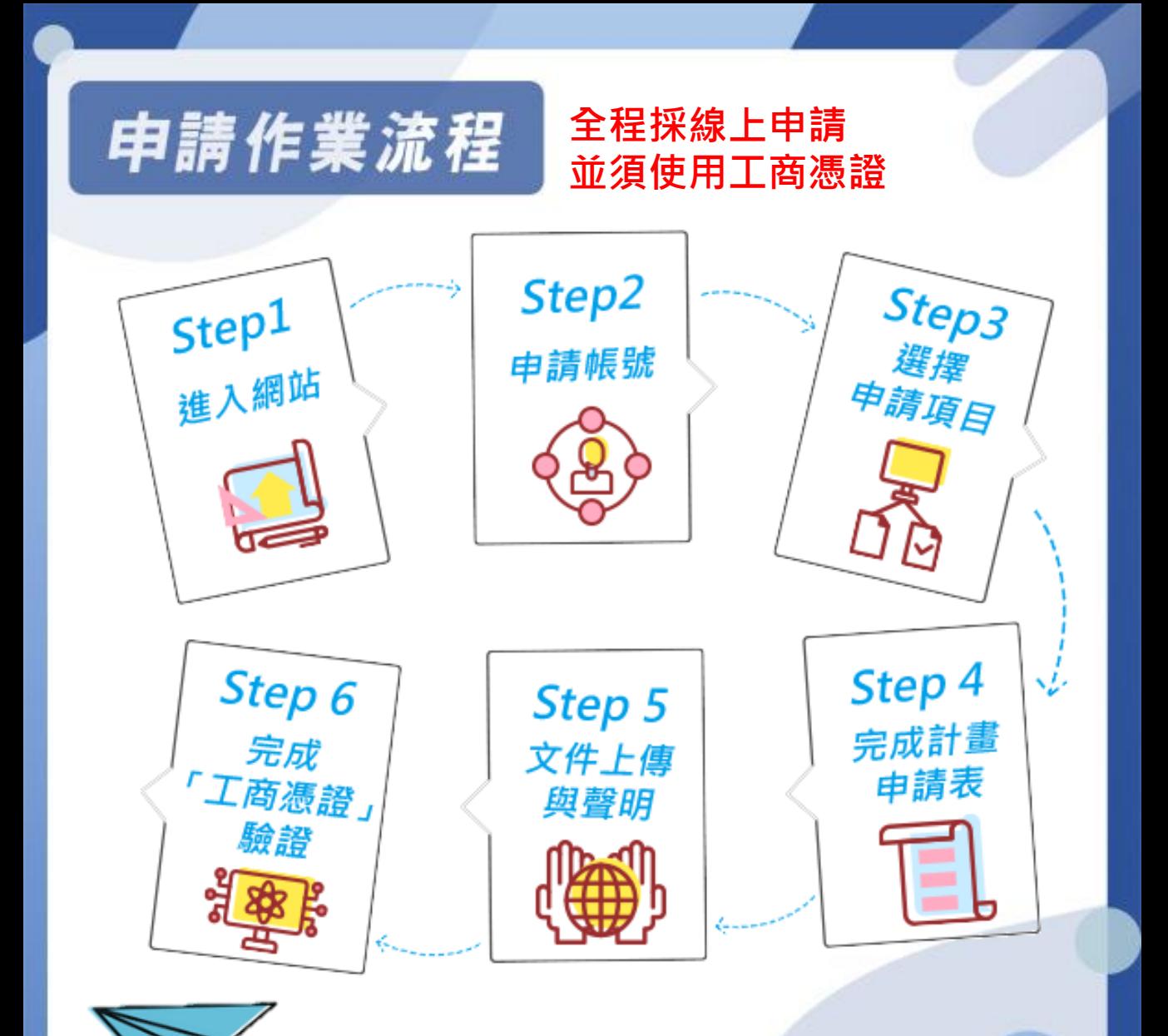

# 《申請前準備工作

**安裝讀卡環**

**境及檢測**

#### **下載安裝讀卡機驅動程式 務必完成讀卡機驅動程式安裝再行操作**

**重要!重要!**

#### **依作業系統下載安裝軟體元件**

**Windows用戶請下載安裝HiCOS卡片管 理工具**

**MacOS用戶請下載安裝跨平台網頁元件**

#### **環境建議與檢測**

**依照工商憑證網站環境建議與檢測 「檢測項目設定方式與說明」調整電腦及 瀏覽器設定(如允許Javascript執行與允許 彈出式視窗等)**

**HiCOS及跨平台讀卡元件檢試 進行HiCOS卡片管理工具(Windows用戶 及跨平台網頁元件檢測)**

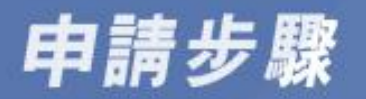

## **Srep1 進入網站**

### **Step2 申請帳號**

申請帳號:輸入「公司全名」、「統一編號」、「電子郵件 信箱」及「圖形驗證碼」後,點選「送出申請」按鈕, **系統 會寄發帳號申請信件。**

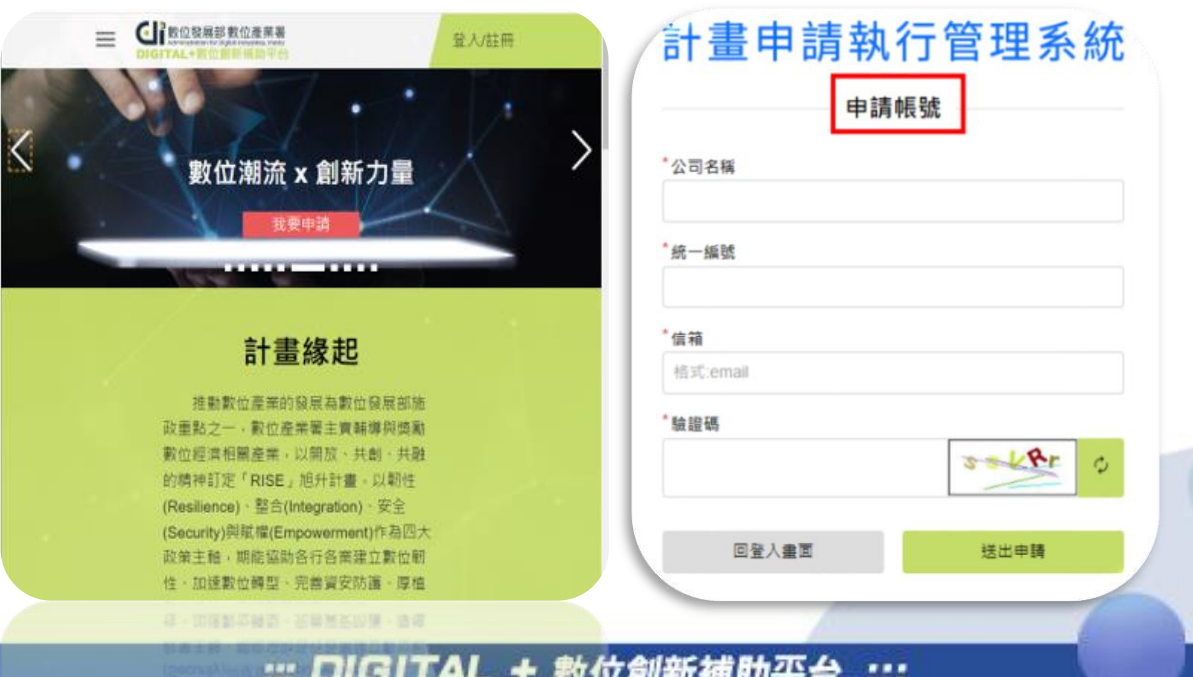

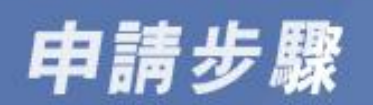

# **Step3 點選「計畫申請」 ,選擇申請項目**

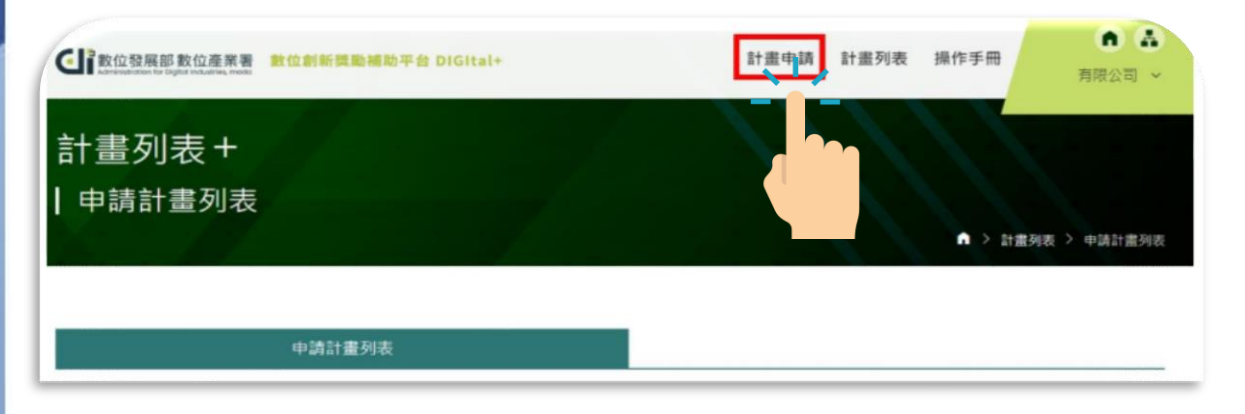

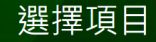

▲ 〉 計畫申請

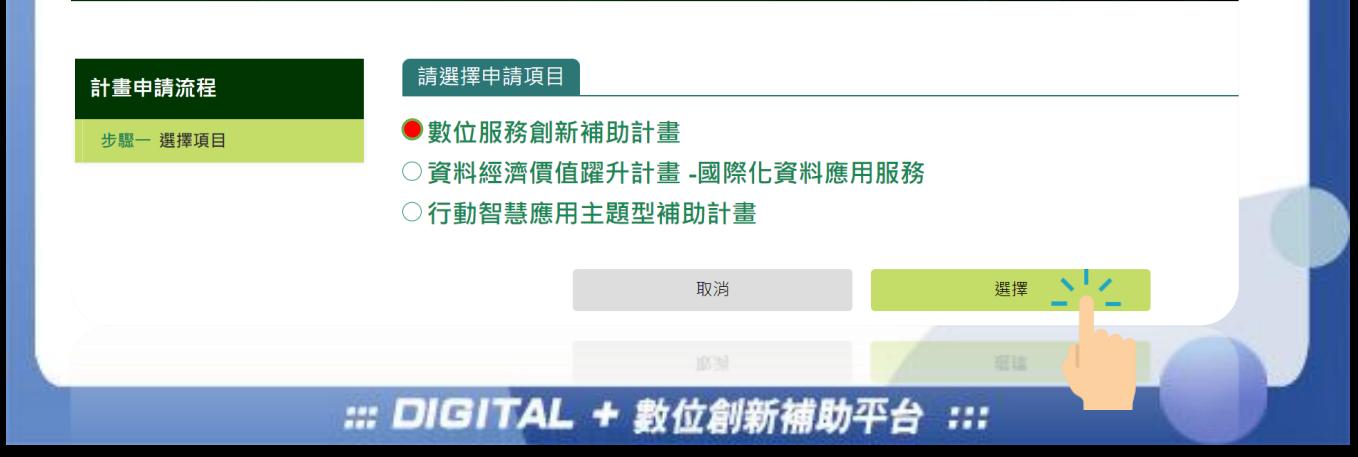

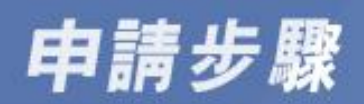

# **Step4 完成計畫申請表**

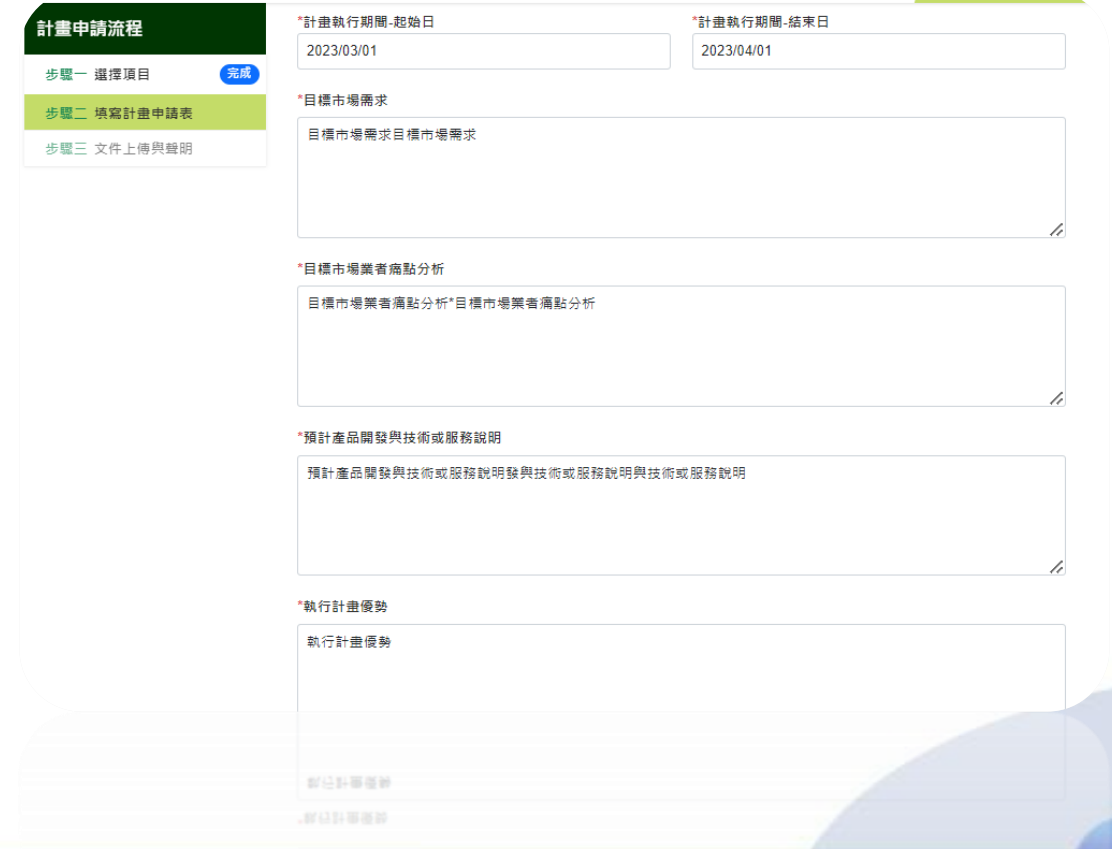

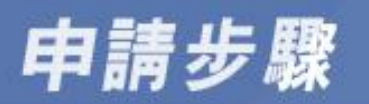

### **Step5 上傳文件與聲明**

完成計畫書與其他相關文件上傳並閱畢聲明書,操作過程中得 隨時點選「**資料暫存**」,如資料暫存成功將以彈跳視窗提示。 提醒您,點選**資料暫存並非完成送件程序**,您仍應於收件截止 **日前以工商憑證完成送件。**

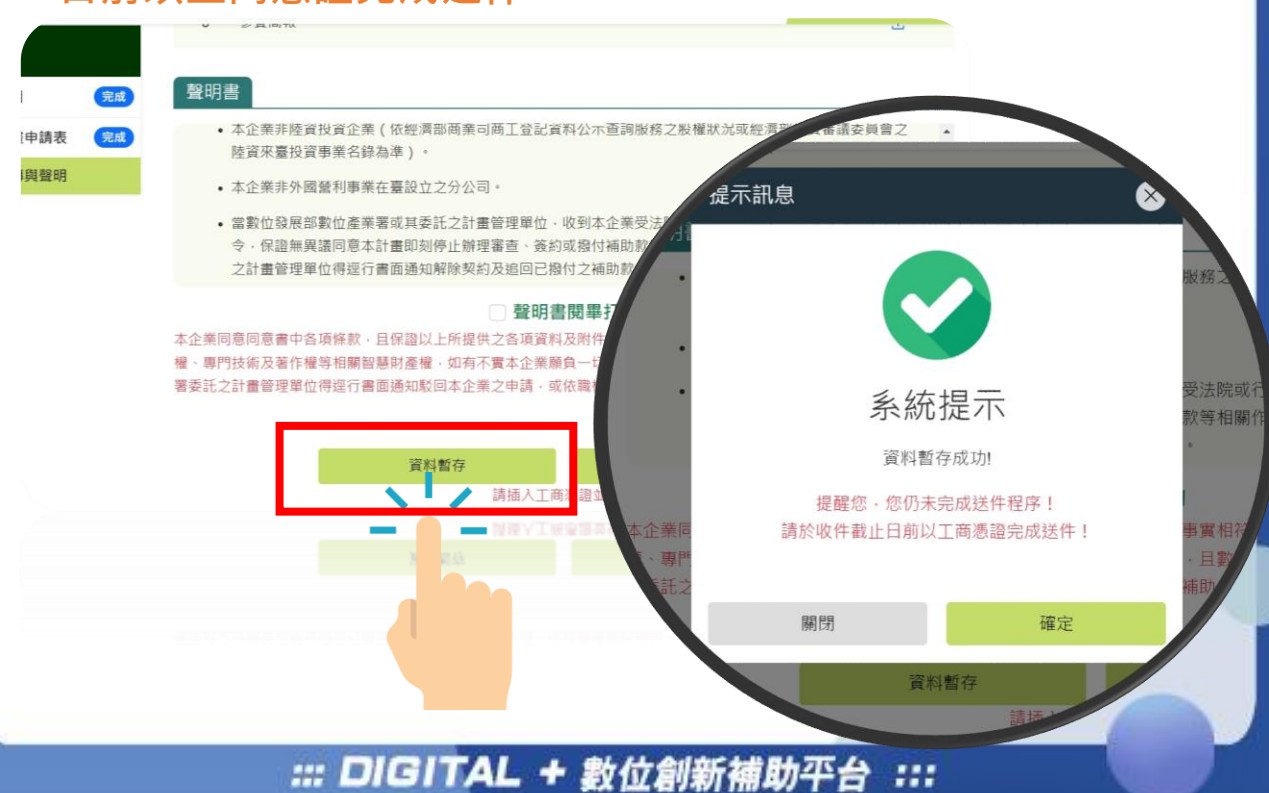

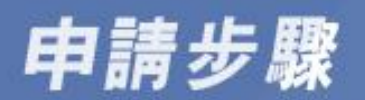

# **Step6. 插入工商憑證,完成驗證及計畫申請送 件,並確認送件成功畫面與通知信件**

- 本企業非外國營利事業在臺設立之分公司。
- 當數位發展部數位產業署或其委託之計畫管理單位,收到本企業受法院或行政執行處扣押債權之強制執行命 令·保證無異議同意本計畫即刻停止辦理審查、簽約或撥付補助款等相關作業,數位發展部數位產業署委託 之計畫管理單位得逕行書面通知解除契約及追回已撥付之補助款。

#### □ 聲明書閱畢打勾

本企業同意同意書中各項條款,且保證以上所提供之各項資料及附件均與事實相符且正確無誤,並保證不侵害他人之專利 權、專門技術及著作權等相關智慧財產權、如有不實本企業願負一切責任,且數位發展部數位產業署 署委託之計畫管理單位得逕行書面通知駁回本企業之申請,或依職權撤銷補助、解除契約,並追回已撥付之補助款。

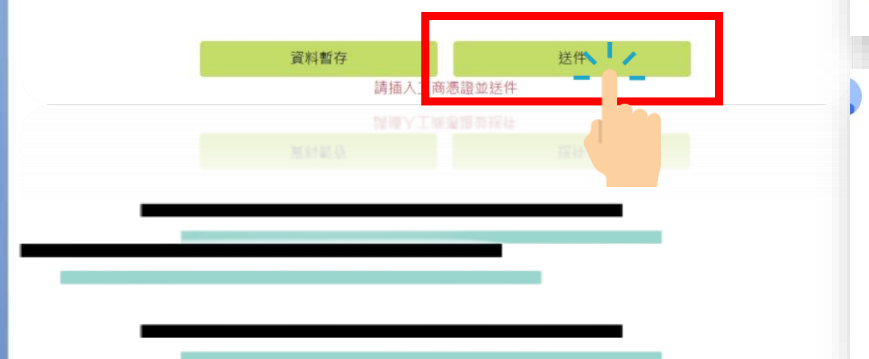

#### 計畫申請送件成功

您所申請的計書已送審成功! 案件編號:DI20230321173501132

如後續您對送出的申請案件及相關申請情況有所疑義 謝謝

digiplus@adi.gov.tw **杏給我 →** 

\*\*\*此信件為系統自動發送,請勿直接回信\*\*\*

測試公司1公司您好

歡迎使用Digital+數位創新補助平台計畫線上申請系統, 您申請的計畫已成功送出,案件編號:DI20230321173501132 如您對送出的申請案件及後續作業情形有所疑義 敬請雷洽諮詢專線: (02) 2396-6070, 將由專人為您服務

#### Digital+數位創新補助平台計畫團隊 敬上

⚫ **系統使用問題請洽 (02)8175-8888 分機6166、6157** ⚫ **有關工商憑證IC卡申請及操作問題,可至經濟部工商憑證管 理中心網站(<https://moeaca.nat.gov.tw/>)查看細節或 是撥打諮詢服務電話:412-1166 (前方無須冠區碼)**